# BACKUP-DA 取扱説明書

2009/10/13

BACKUP-DA は、管理者権限を持つ1ユーザの環境で使用可能なファイルバックアップツールです。 本取扱説明書は、BACKUP-DA の概要、インストール、操作方法について解説します。目的に応じて、以下のページから読み始 めると効率的です。

・このソフトの概要、役割について知りたい → (1章)へ

・とにかくインストールして使ってみたい → (5章)へ

・ファイル更新したので、今すぐバックアップとりたい → (6-2項)へ

・ハードディスクをリカバリしたので、バックアップしたファイルを復元したい → (7章)へ

# 一目 次一

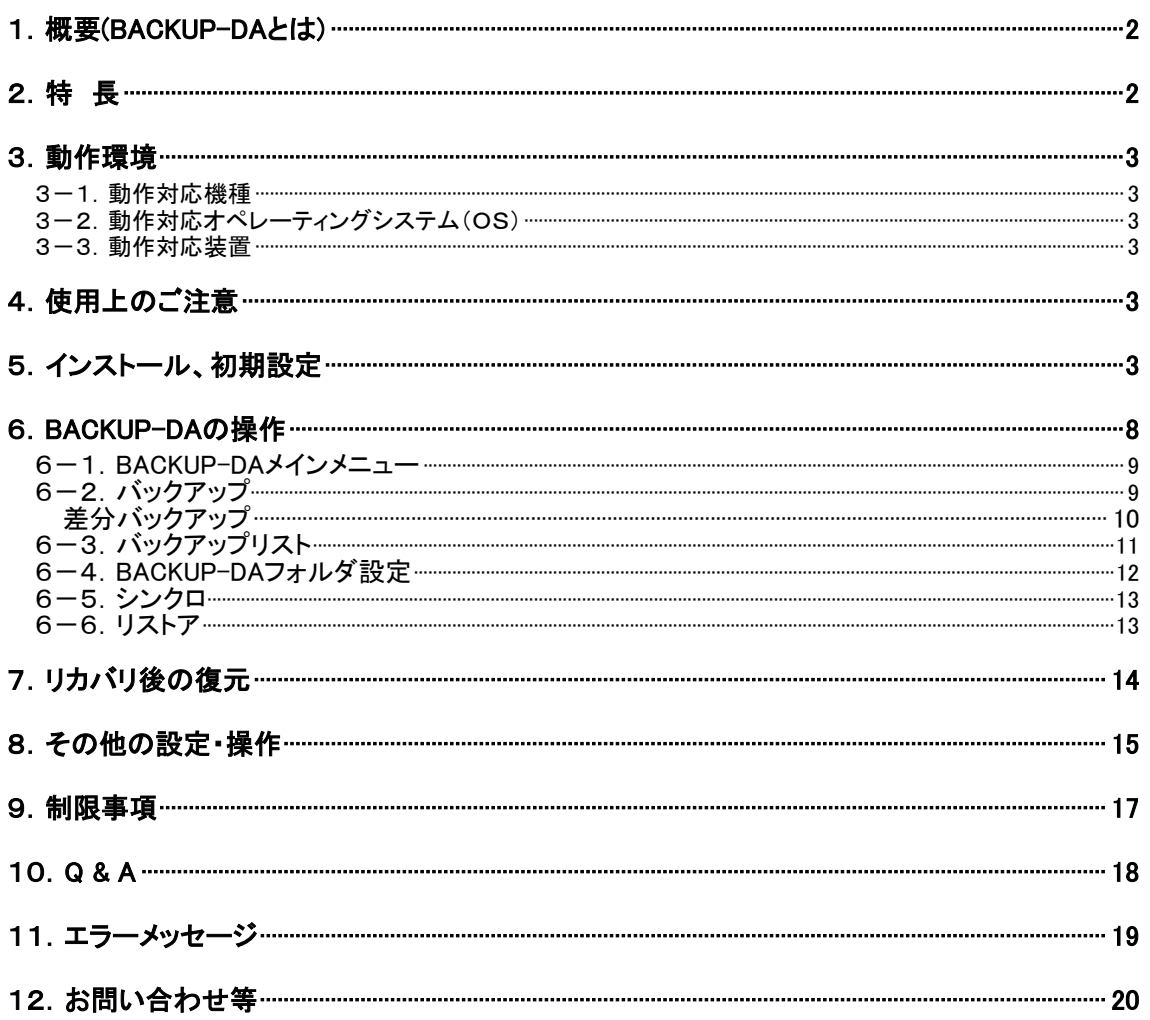

# <span id="page-1-0"></span>1.概要(BACKUP-DAとは)

# →ハードディスク内の大切なデータ守るためのバックアップツールです。

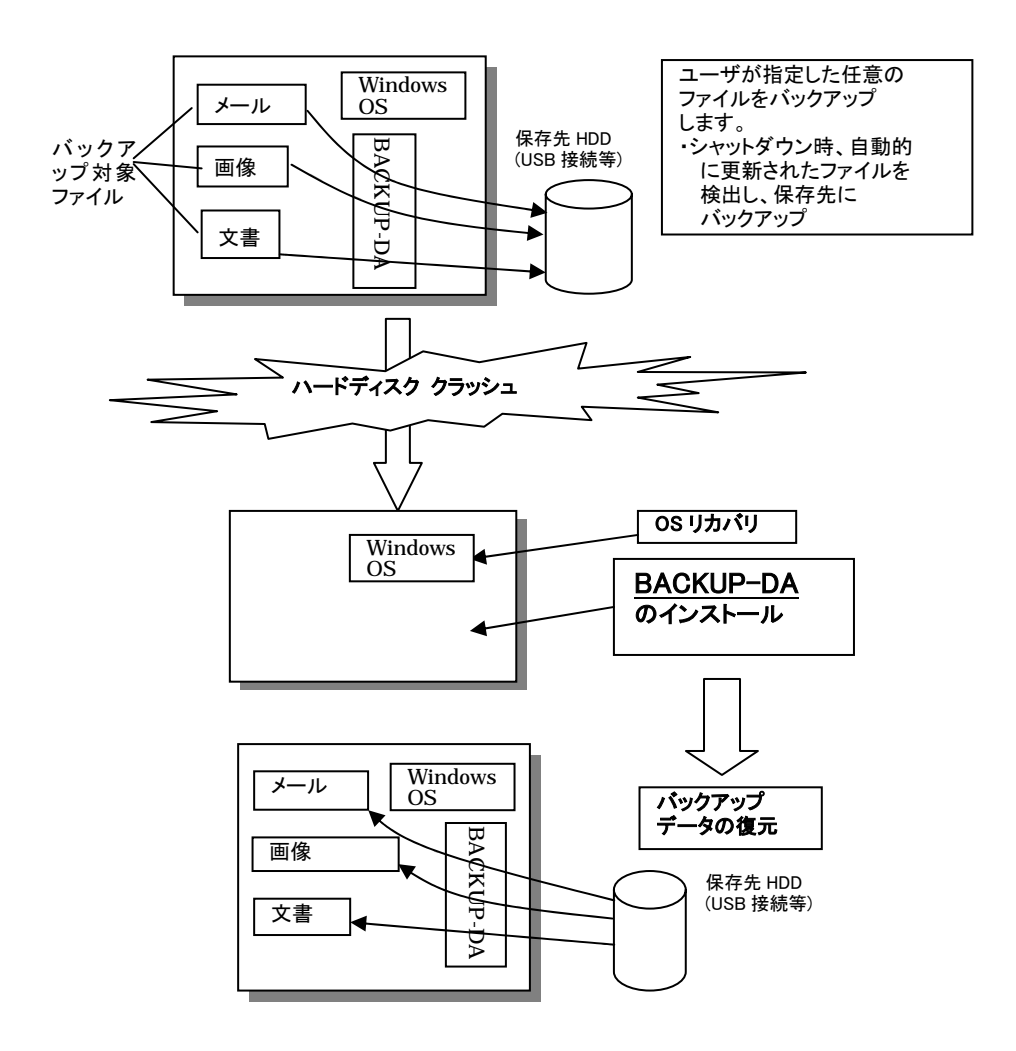

# 2.特 長

(1) 「OS シャットダウン時」にバックアップ可能。

→1日のパソコン使用が終った(シャットダウン)時、その日の更新分をバックアップします。 スケジュール方式でのバックアップも可能です。

#### (2) 簡単操作

→マイドキュメント/デスクトップ/お気に入りは、ワンクリックでバックアップ対象に指定。

→HDD データ破損後復元時、面倒な復元先指定の必要なし。

OS リカバリ/保存先 HDD 接続後は、BACKUP-DA インストール、保存先ドライブを 指定してスタートするだけ。

# (3) 直感的で融通性の高い操作

→オリジナルファイルそのままをバックアップしますので、バックアップファイルはそのまま見る事 が出来ます。

→バックアップファイルを見ながら、特定ファイルだけを選んでコピー/復元/削除する事が出来ます。

# <span id="page-2-0"></span>3.動作環境

#### 3-1.動作対応機種

- 本製品はPC/AT互換機(DOS/V 機)を対象とします。
- 3-2. 動作対応オペレーティングシステム(OS)
- ■Windows 2000 Professional SP4 ■Windows XP Home Edition SP1/SP2/SP3 ■Windows XP Professional SP1/SP2/SP3 ■Windows Vista SP2 ■Windows 7
- 3-3.動作対応装置
	- ■バックアップ用記憶装置(USB,IEEE1394 接続等のハードディスク、USB メモリ等)

# 4.使用上のご注意

- 4-1. 本ソフトウェアは、OS の機能を使用して動作するため、システムが不安定な状態では、バックアップが正常に行われない 場合があります
- 4-2.バックアップは、保存先ドライブのハードウェア書込み機能によって行われます。ドライブのハードウェアに異常が ある場合は、バックアップが正常に行われない場合があります。
- 4-3. Windows のシステムフォルダ(例、C:\WINDOWS , C:\WINNT 等)をバックアップ対象に指定しても、システムが使用中の ファイルはバックアップすることは出来ません。
- 4-4.インストールした日から14日間、試用する事ができます。それ以降使用する場合、ライセンスが必要です。詳細は9章を ご覧ください。
- 4-5.管理者権限を持ち、インストールを行った 1 ユーザの環境でのバックアップのみサポートしています。

# 5.インストール、初期設定

BACKUP-DA を使用するため、プログラムをパソコンに組み込みます。

(注意)管理者権限をもつユーザでインストールする必要があります。

なお、BACKUP-DA の再インストールを行う場合は、画面右下(タスクトレイ)にある青い「BDA」アイコンを右クリックして「終了」を 選択してから、再インストールを実行しください。

5-1.BACKUP-DA セットアッププログラムを実行します。

\* Windows Vista/7 で、次のようなダイアログが表示された場合、Vista なら「許可(A)」、7なら「はい(Y)」をクリックします。

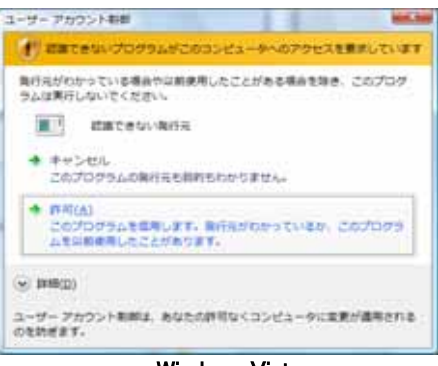

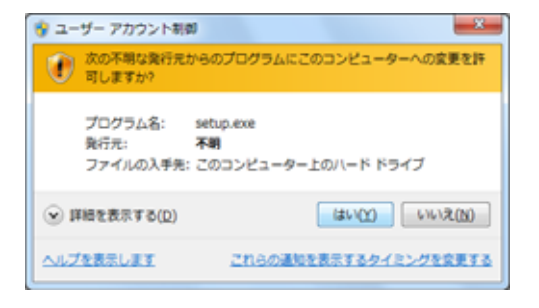

Windows Vista **Windows** Vista Windows7

5-2.下の画面が表示され、セットアップの準備が始まります。

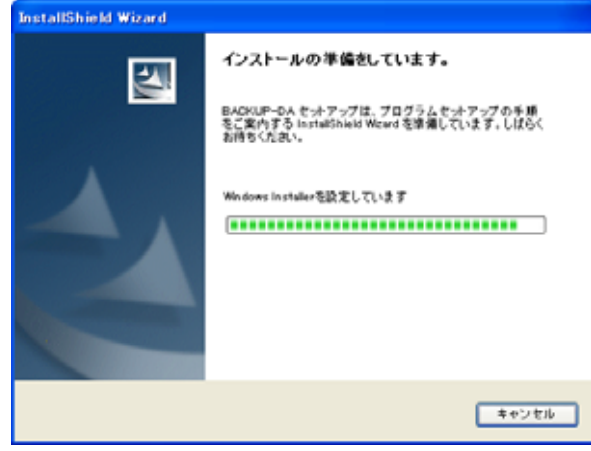

 $\overline{\mathbf{x}}$ 

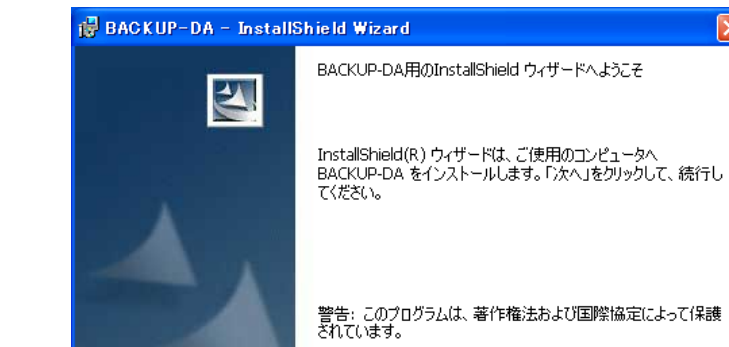

5-3.準備が完了すると、下の画面が表示されます。[次へ]をクリックします。

5-4.使用許諾契約書が表示されますので、内容を確認後、「使用許諾契約の条項に同意します」を選択した状態で[次へ]をクリ ックします。

< 戻る(B) | 次へ(N) > | キャンセル

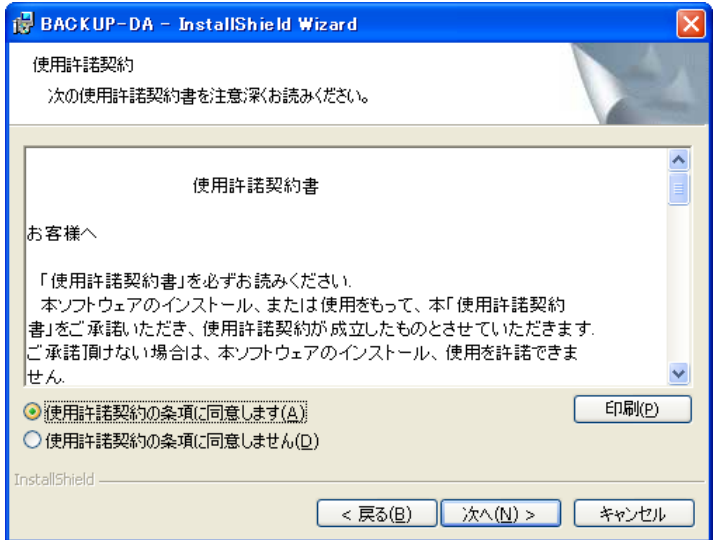

5-5.インストール先の選択画面が表示されます。ここに表示されたフォルダへインストールする 場合は、そのまま[次へ]をクリックします。インストール先を変更する場合は[変更...]をクリックして インストール先フォルダを変更してから[次へ]をクリックします。

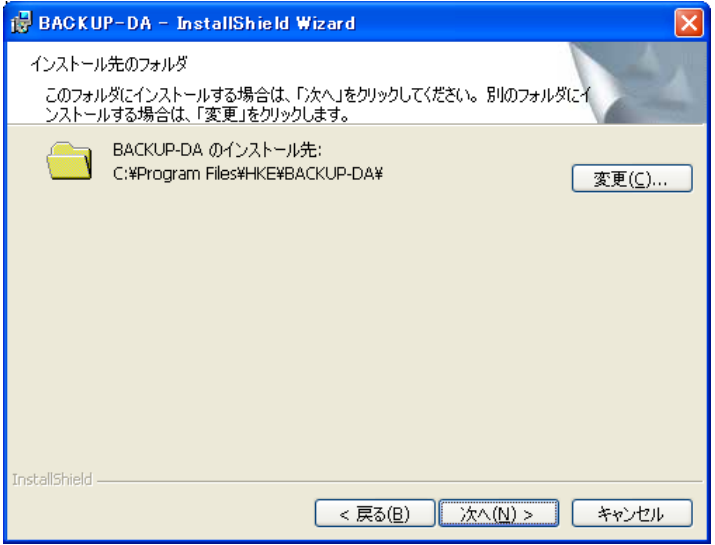

5-6. 以下の画面が表示されます。[インストール]をクリックします。

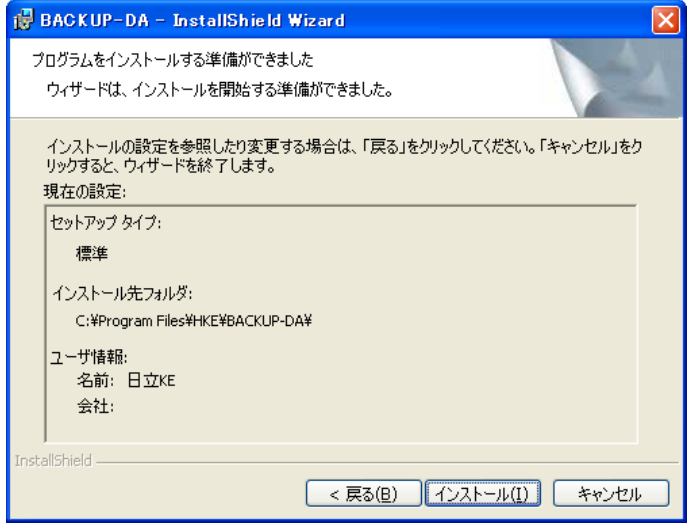

インストールが始まります。

5-7.インストールが完了すると、以下の画面が表示されます。

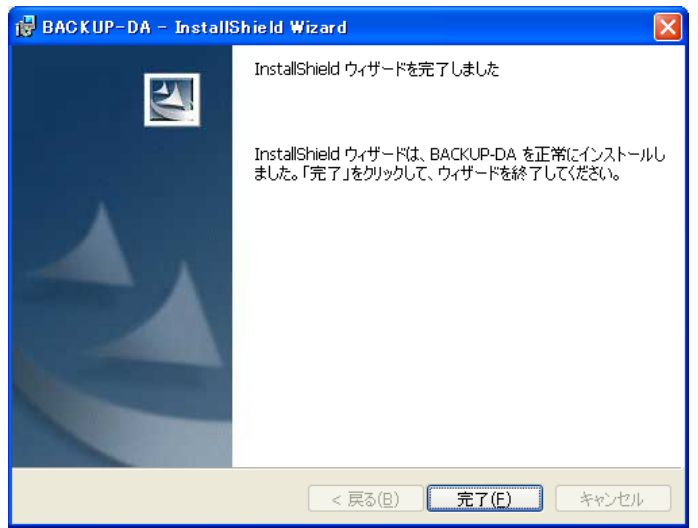

[完了]をクリックすると、BACKUP-DAの初期設定を開始します。

5-8.次の画面が表示されるので、バックアップの保存先フォルダを指定します。

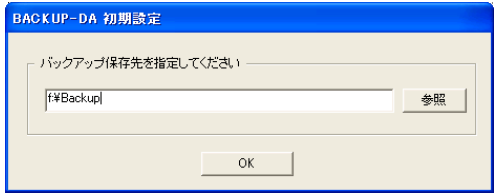

右側の「参照」ボタンを押して、フォルダ構造を表示させながら、保存先フォルダを指定する事も 出来ます。指定が終わったら「OK」をクリックします。 BACKUP-DAを実行するには保存先等の初期設定が必要になります。

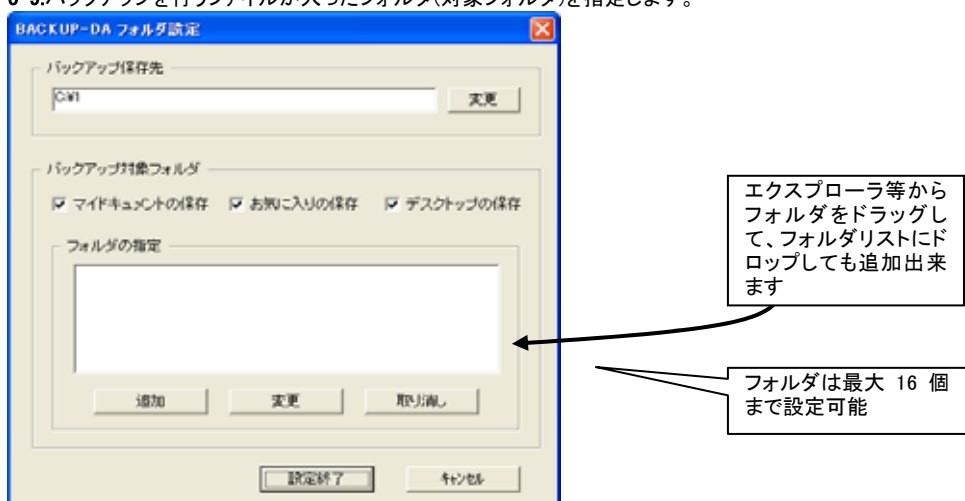

5-9 バックアップを行うファイルが入ったフォルダ(対象フォルダ)を指定します。

マイドキュメント、お気に入り、デスクトップについては、フォルダを指定しなくても、上の「xxx の保存」にチェックするだけで、バ ックアップ対象に加える事が出来ます。

それ以外のフォルダについては、「追加」ボタンをクリックして、対象フォルダを選択します。 対象フォルダを変更する場合は、変更対象フォルダをクリックして表示を反転させた後「変更」 ボタンをクリックして、変更先を選択します。

対象から外す場合は、対象フォルダをクリックして表示を反転させた後「取り消し」をクリックします。 指定が終 了したら「設定終了」をクリックします。

#### 【参考】

BACKUP-DA では、バックアップを取りたいフォルダを指定する事で、バックアップ対象ファイルを 指定します。従って、サブフォルダを含め対象フォルダ内の全てのファイルがバックアップ対象ファイルとなります

-10.初期バックアップが始まります。 5

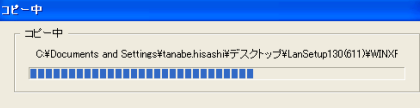

#### 【初期バックアップとは】

インストール直後には、対象フォルダ内の全てのファイルをバックアップ先にコピーを行います。これを、**「初期バックアップ」** と呼びます。尚、その後は OS シャットダウン時等にバックアップを行いますが、前回バックアップ時から更新されたファイル のみをバックアップします。

5-11.コピー完了

バックアップコピーが終了すると、下記が表示されます。「OK」をクリックします。

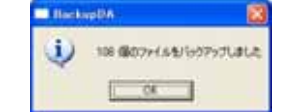

#### 5-12.インストールの完了

インストール完了すると、タスクトレイ(右下)に BACKUP-DA のアイコンが表示されます。Windows のスタートアップに BACKUP-DA が登録され、以後 OS 起動時に、毎回起動する様になります。インストールした日から14日間、試用する事ができ ます。それ以降使用する場合、ライセンスが必要です。詳細は9章をご覧ください。

5-13.アンインストール

BACKUP-DA のアンインストールを行う場合は、画面右下(タスクトレイ)にある青い「BDA」アイコンを右クリックして「終了」を 選択してから、下記を実行してください。

・ 「コントロールパネル」の「プログラムの変更と削除」をクリックします。

 ・ 「プログラムの変更と削除」の「現在インストールされているプログラム」の一覧から「BACKUP-DA」を選択して「削除」 ボタンをクリックします。

・・・・・。<br>・ InstallShield ウィザードの指示にしたがい、アンインストールします。

- \* Windows Vista/7の場合、インストーラ時と同様の行ダイアログが表示されます、Vista なら「許可」、7なら「はい」を選択し てください。
- BACKUP-DA のフォルダ設定などの設定値はアンインストールを行っても消去しません。再インストールしたときにはこれ らの設定を引き継いで動作します。

# <span id="page-7-0"></span>6.BACKUP-DAの操作

OS を起動すると、画面右下(タスクトレイ)上に青い「BDA」アイコンが表示されます。 これを右クリックすると、下図のプルダウンメニューが表示されます。 ここで「メインメニュー表示(M)」を選択すると、BACKUP-DA メインメニュー(下図参照)が表示されます。 本画面(BACKUP-DA メインメニュー)が、BACKUP-DA 操作の起点となります。

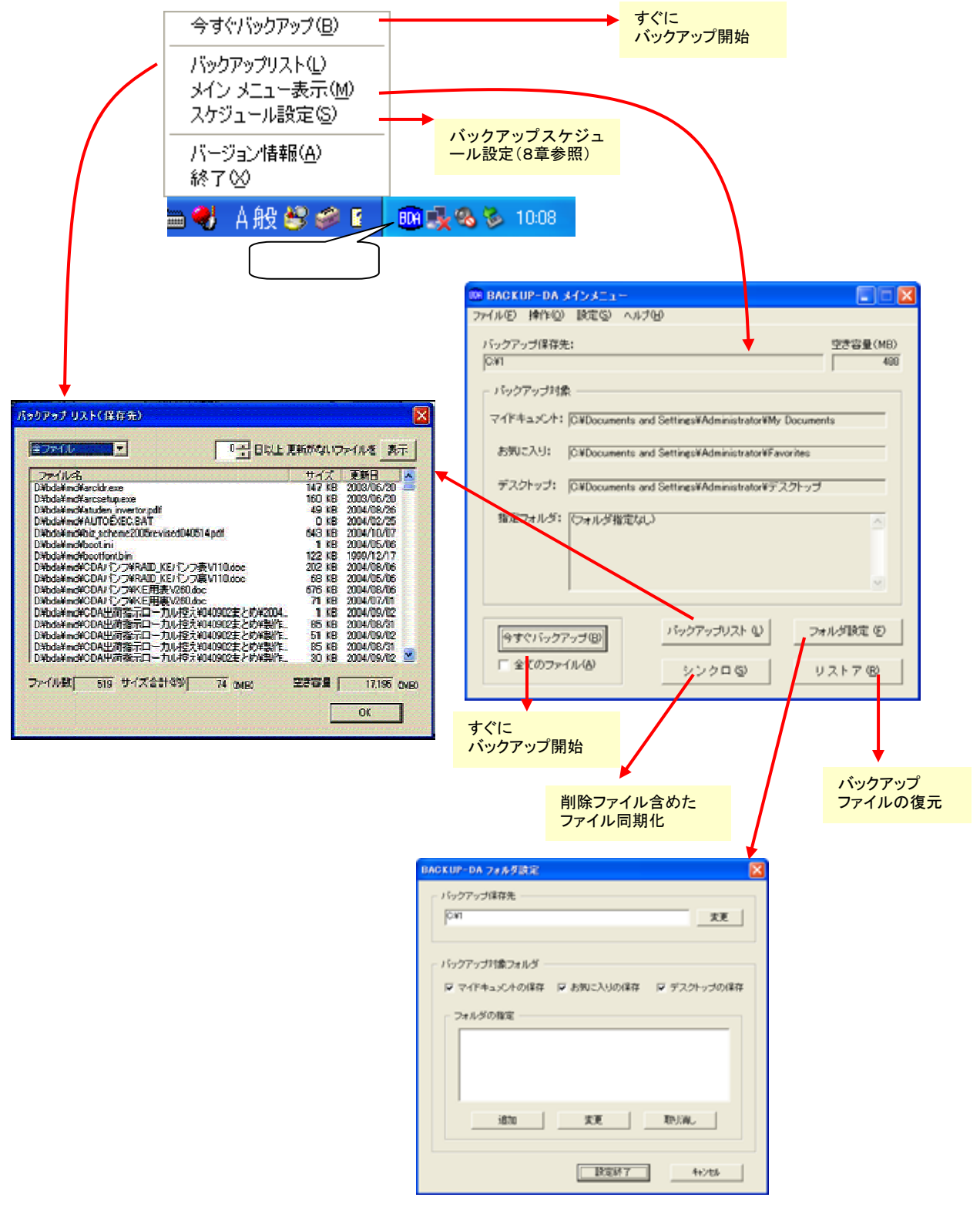

8 20

<span id="page-8-0"></span>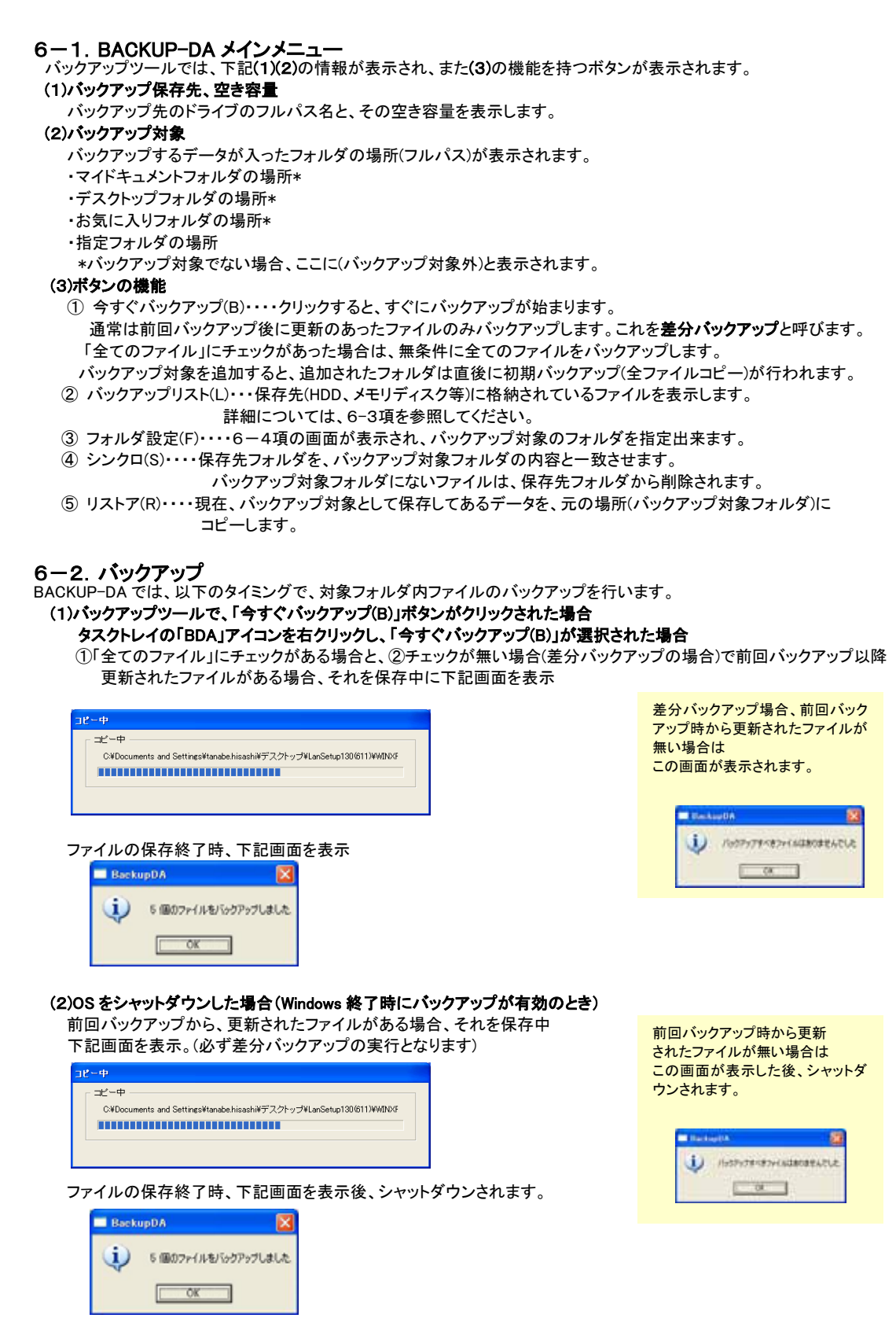

操作が通常のシャットダウン、再起動どちらでも、OS はシャットダウン(電源 OFF)されます。 再起動する場合は、再度電源 ON してください。

<span id="page-9-0"></span>差分バックアップでは、以下のファイルをバックアップします。

・ アーカイブフラグがセットされているファイル

・ アーカイブフラグがセットされていないがバックアップ保存先に存在しないファイル

バックアップしたファイルのアーカイブフラグをクリアします。アーカイブフラグとは、作成または更新されたファイルに対し Windows が自動でセットするフラグです。

BACKUP-DA では、以下の場合は差分バックアップを行います。

- ・ シャットダウン時のバックアップ
- ・ アイコンメニューから「今すくバックアップ」選択時
- ・ メインメニュー画面から「今すくバックアップ」押下時(「全てのファイル」チェックなし)
- ・ スケジュールによるバックアップ

シンクロ、および「全てのファイル」をチェックしてバックアップした場合は、アーカイブフラグにかかわらず全てのファイルが バックアップされます。バックアップされたファイルは、アーカイブフラグがクリアされます。

アーカイブフラグを見るには、エクスプローラでファイルをマウスの右ボタンでクリックし、「プロパティ」を選択します。 NTFS ファイルシステムでは、プロパティ画面から「詳細設定(D)…」を選択すると、以下の「属性の詳細」画面が表示されま FAT ファイルシステムでは、フラグはプロパティ画面に「アーカイブ(I)」として表示されます。 す。フラグは「ファイルをアーカイブ可能にする(A)」として表示されます。 チェックされている場合、アーカイブフラグがセットされていることを示します。

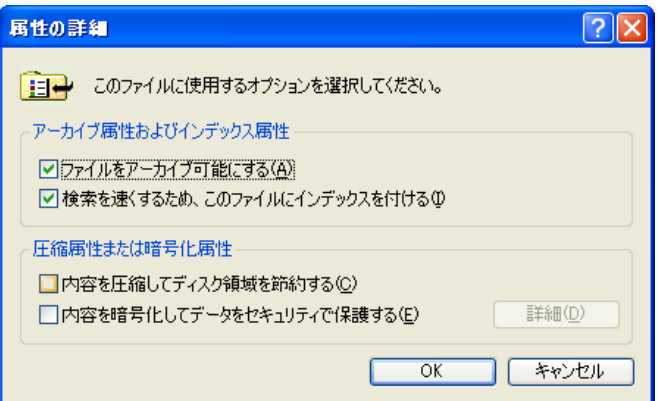

# <span id="page-10-0"></span>6-3. バックアップリスト

BACKUP-DA メインメニューから「バックアップリスト(L)」をクリックすると、下記画面が表示されます。 タスクトレイの「BDA」アイコンを右クリック、「バックアップリスト(L)」を選択しても、下記画面が表示されます。 こ こではバッククアップ(保存)先ファイルの一覧が表示されます。 ファイルを選択して、右クリックする事で、下記画面のプルダウンメニューを表示します。 プ ルダウンメニューが表示されたら、使用する機能の表示を反転させて、クリックする事で、リストア(復元)、コピー、

削除を行う 事が出来ます。

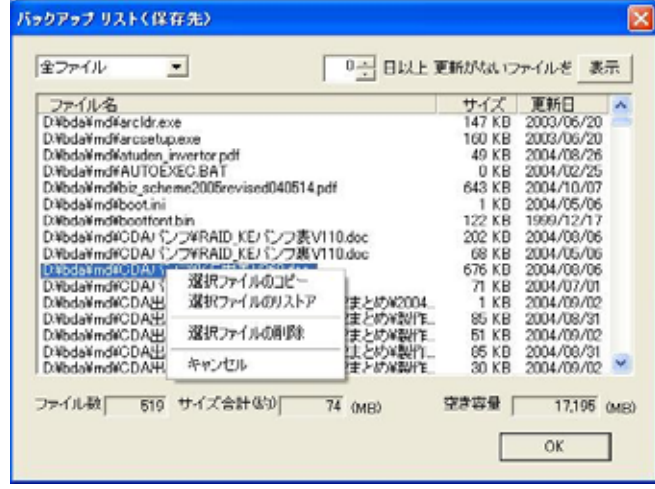

### (1)選択ファイルのコピー

選択したファイルのコピー先を指定して、「OK」をクリックしてください。

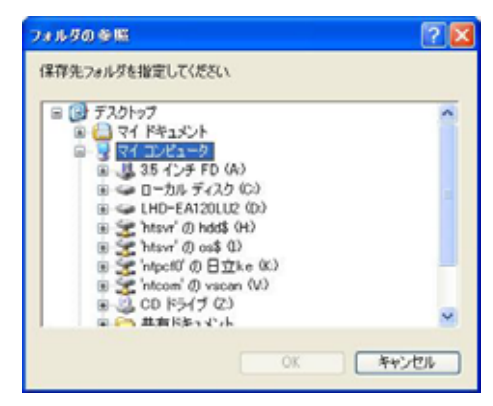

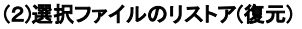

下記画面の確認ダイアログが表示されます。

上書きで OK なら「はい」をクリックしてください。

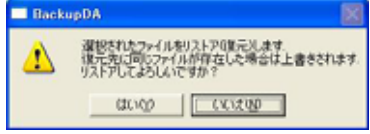

#### (3)選択ファイルの削除

選択ファイルを削除して良いかを確認。 複数ファイルが指定された場合、ファイル毎に 表示されますので削除 OK であれば「はい」を クリックしてください。

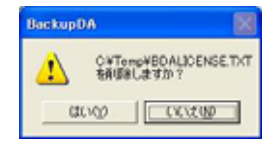

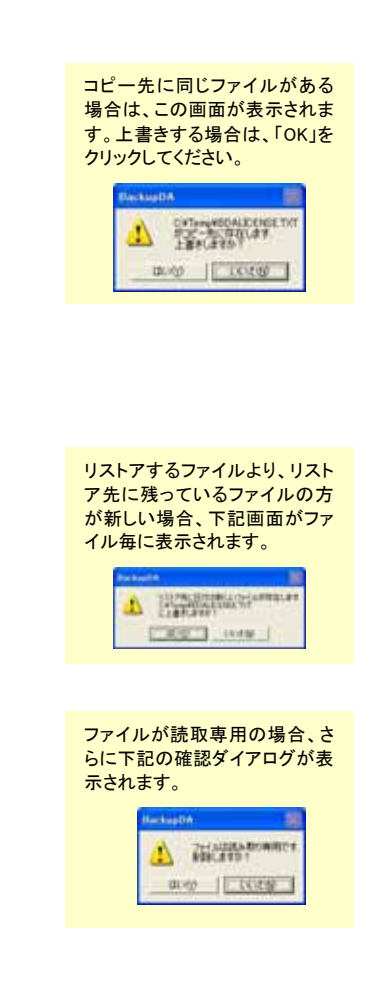

<span id="page-11-0"></span>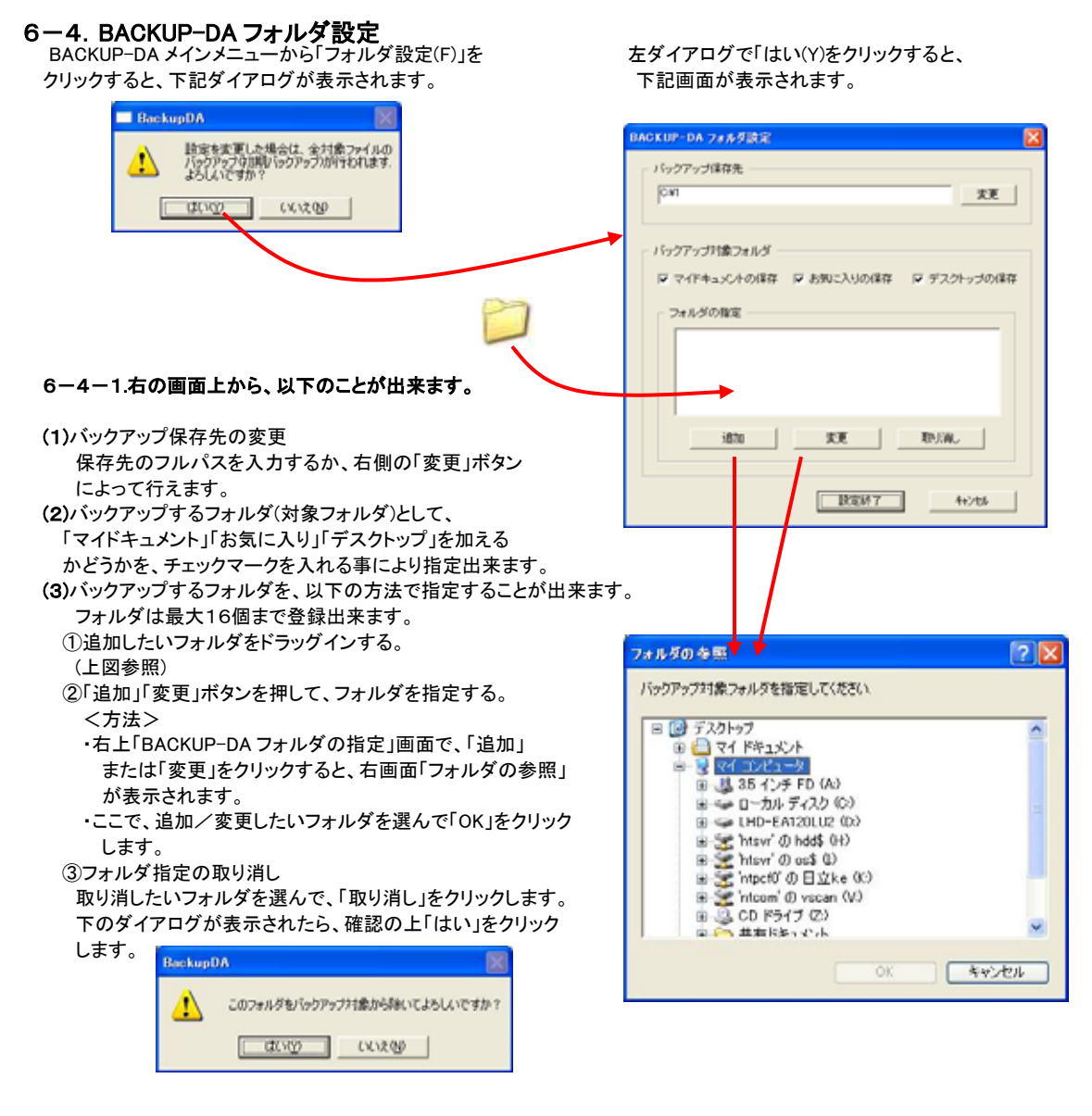

#### 6−4−2.フォルダ指定が終わったら「設定終了」をクリックします→ 下記ダイアログが表示され、「OK」をクリックすると初期バックアップが始まります。

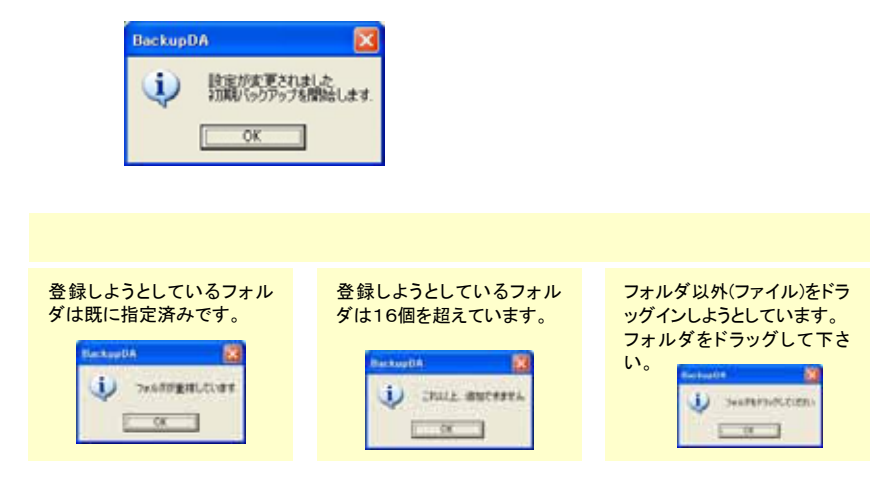

<span id="page-12-0"></span>**6一5. シンクロ**<br>- バックアップ保存先ファイルを、バックアップ対象フォルダ(オリジナル側)ファイルに同期させます。 通常のバックアップ機能では、バックアップ対象フォルダ内(オリジナル側)で不要なファイルを削除しても、バックアップ 保存先では、そのファイルは残ったままです。

オリジナル側で削除したファイルを含め、バックアップ保存先を同期したい場合は「シンクロ」機能を使用します。 シンクロ機能では、(差分ではなく)無条件に、オリジナル側の全てのファイルをバックアップ先にコピーし、かつ オリジナル側で削除されたファイルについては、バックアップ先ファイルも削除します。

6ー5ー1.BACKUP-DA メインメニューから「シンクロ(S)」をクリックすると、下記画面が表示されます。

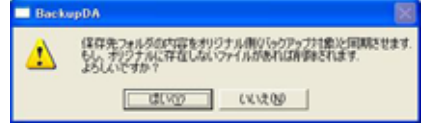

6-5-2.「はい(Y)」をクリックすると、シンクロが始まります。

6-5-3.下記のダイアログが表示されると、シンクロ終了です。

通常のバックアップ処理に加え、バックアップ対象フォルダ(オリジナル側)で削除されたファイルは、バックアップ 保存先からも削除されます。

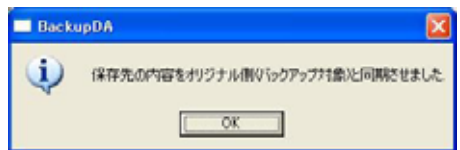

6-6.リストア

バックアップされた内容を、オリジナル側に復元します。

→詳細は、次ページ「7. リカバリ後の復元」をご参照ください。

# <span id="page-13-0"></span>7.リカバリ後の復元

#### 7-1.対象パソコンに、バックアップしたハードディスクを接続

- 7-2.パソコンの電源を入れ、OS を起動する
- 7 -3.BACKUP-DA をインストールする。

 BACKUP-DA セットアッププログラムを実行してください。 ガイダンスに沿ってインストールを実行してください。 詳細は本マニュアル5章を参照ください。

#### 7-4. 保存先フォルダを指定します。

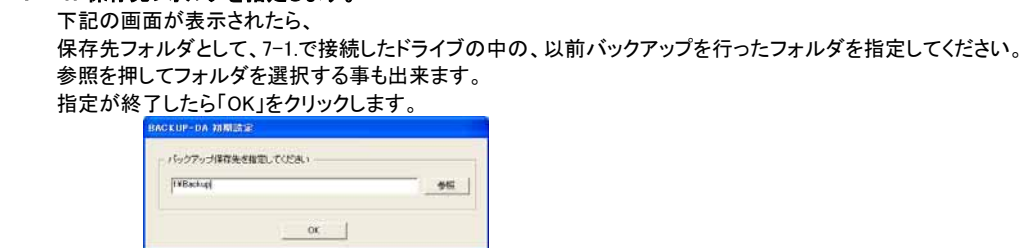

7-5.メインメ ニューから「リストア」をクリック

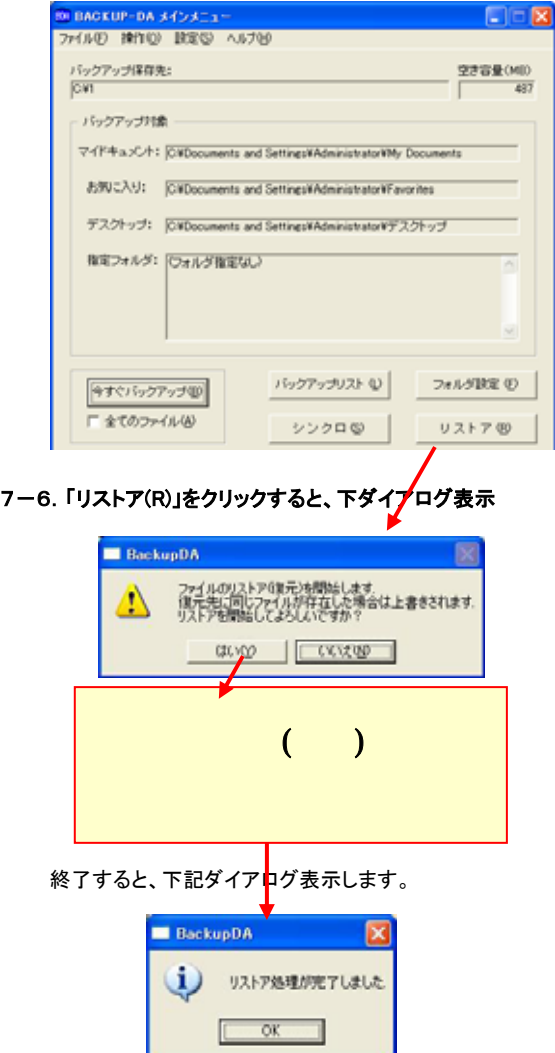

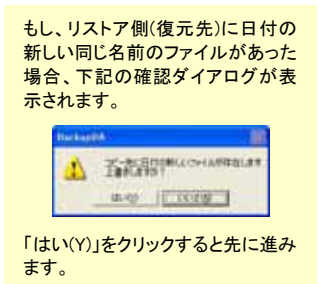

# <span id="page-14-0"></span>8.その他の設定・操作

BACKUP-DA では、以下の設定、操作を行うことができます。

#### 8-1. スケジュール設定

画面右下(タスクトレイ)の青い「BDA」アイコンを右クリックして、表示されたメニューの中から「スケジュール設定(S)」を選択 すると、下記のような「BACKUP-DAスケジュール設定」の画面が表示されます。

#### (1)時間指定

「指定日時にバックアップ」をチェックして、「バックアップ開始時刻」に "hh:mm"の形式で入力ください。

・毎日決まった時刻にバックアップをとることができます。(「毎月」、「毎週」の項目に、"ー"を設定してください)

- ・「毎月」に指定日(1~31 日)を選択することにより、1ヶ月に1回、指定時刻にバックアップが行われます。
- ・「毎週」に曜日(日~土曜日)を選択することにより、毎週1回、指定の時間にバックアップが行われます。
	- (「毎月」と「毎週」を設定した場合は、どちらも有効となります)

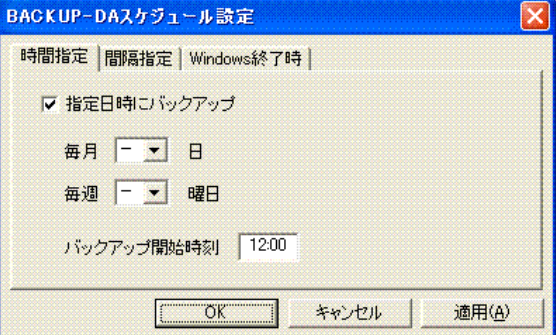

※時間指定によって開始されるバックアップでは、処理中の表示(プログレスバー、ファイルコピーエラーメッセージ、保 存終了のメッセージ)は行われずにバックグラウンドで動作します。

#### (2)間隔指定

「指定間隔でバックアップ」をチェックし、時間(10 分~6 時間)を選択することにより、指定時間毎にバックアップが行わ れるようになります。

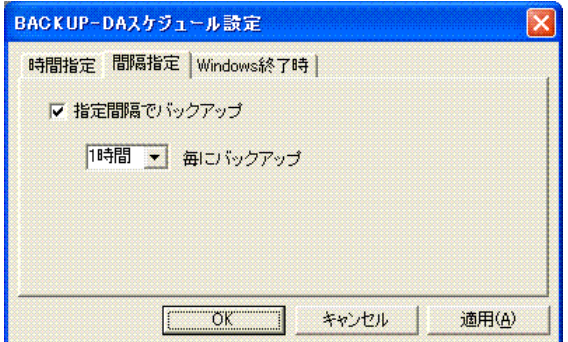

※間隔指定によって開始されるバックアップでは、バックアップ処理中の表示(プログレスバー、ファイルコピーエラーメ ッセージ、保存終了のメッセージ)は行われず、バックグラウンドで動作します。

#### (3)Windows 終了時

「Windows 終了時にバックアップ」をチェックすることにより、Windows を終了させる際に毎回バックアップが行われます。

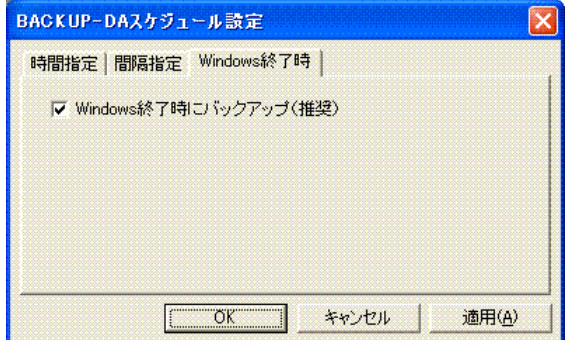

\*Windows 終了時のバックアップでは、ファイルコピーのエラーメッセージは表示されません。

#### 8-2.バックアップ処理の中止

バックアップ処理時間が長い場合などに、動作を中止することができます。

・バックアップ動作中に、画面右下(タスクトレイ)の青い「BDA」アイコンを右クリックすると、表示されたメニューの中に 「バックアップ中止(A)」が表示されます。それを選択することにより、バックアップ動作を中止させることができます。

#### 8-3.バックアップ動作 変更オプション

バックアップ対象フォルダ内(オリジナル側)の不要なファイルを削除しても、バックアップ保存先にはそのファイルは残されて います。下記(メインメニューの[設定]-[オプション])を設定することにより、バックアップ保存先にのみ存在するファイルの削 除をす る(ミラーリング)ことが可能です。

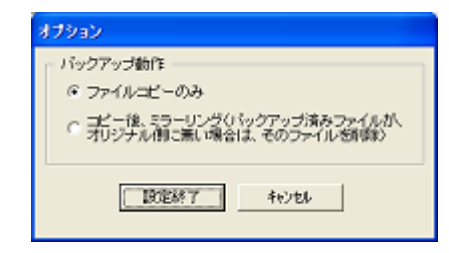

・ファイルコピーのみ(既定値): バックアップ時には、ファイルのコピーのみが行われます。

・コピー後、ミラーリング: バックアップ後、オリジナル側から削除されているファイルは、保存先からも削除されます。

本設定は、自動バックアップ(シャットダウン時、スケジュール時)、手動バックアップ(「今すぐバックアップ」)のどちらに対して も有効となります。

# <span id="page-16-0"></span>9.制限事項

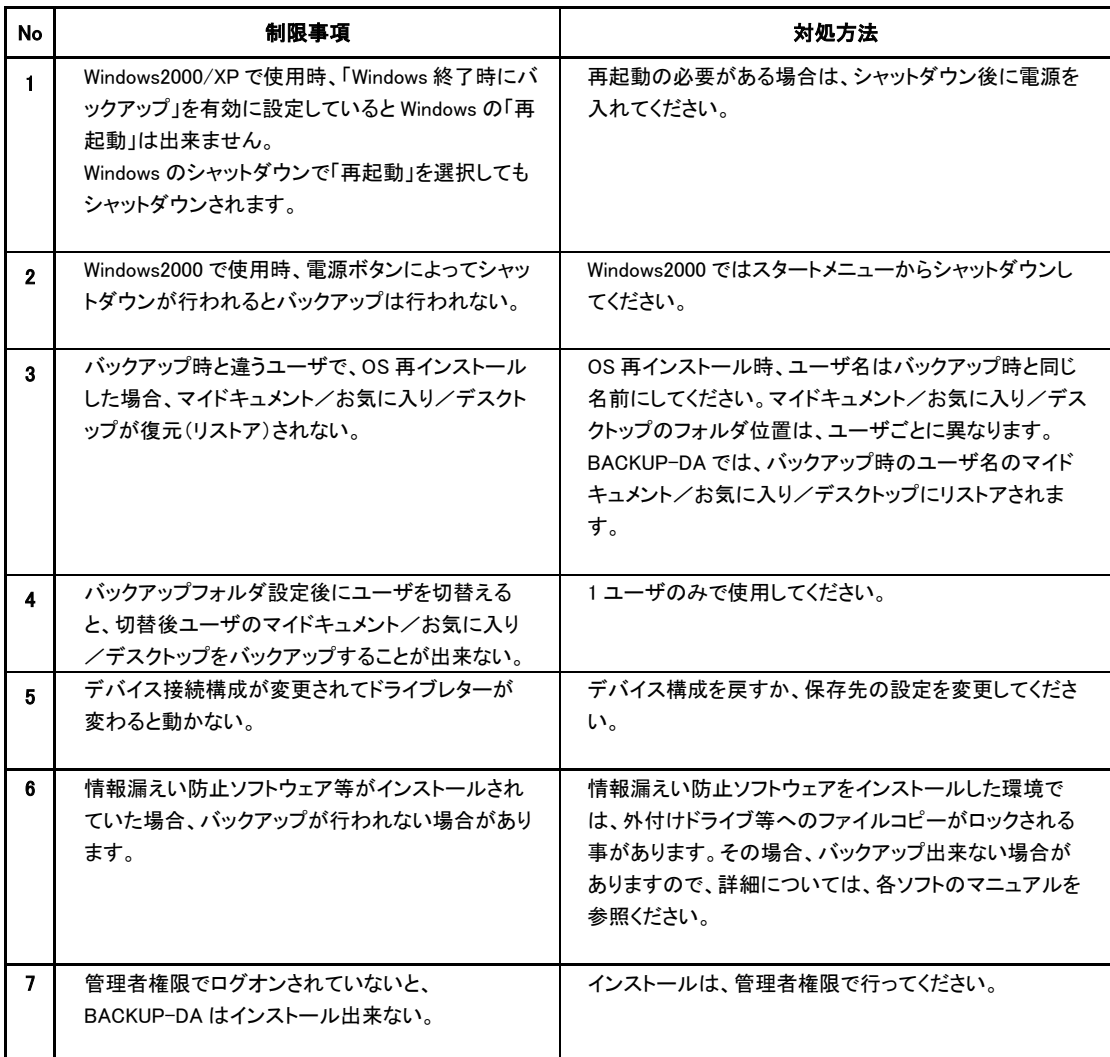

<span id="page-17-0"></span>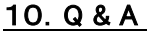

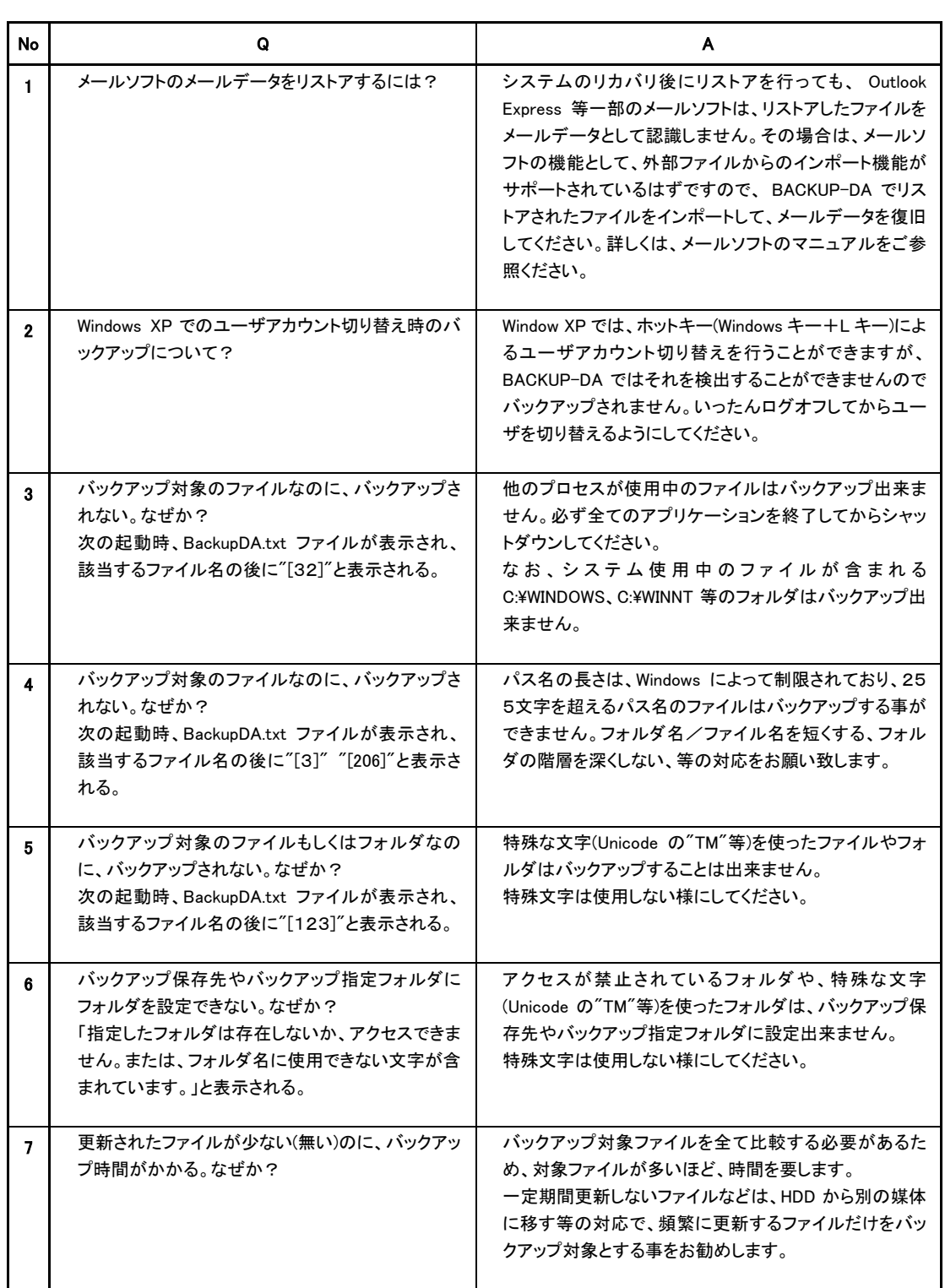

# <span id="page-18-0"></span>11.エラーメッセージ

(

Windows を起動すると、BACKUP-DA も起動されますが、その際に、システムや保存先の状態をチェックし、異常があれば、 それを通知します。

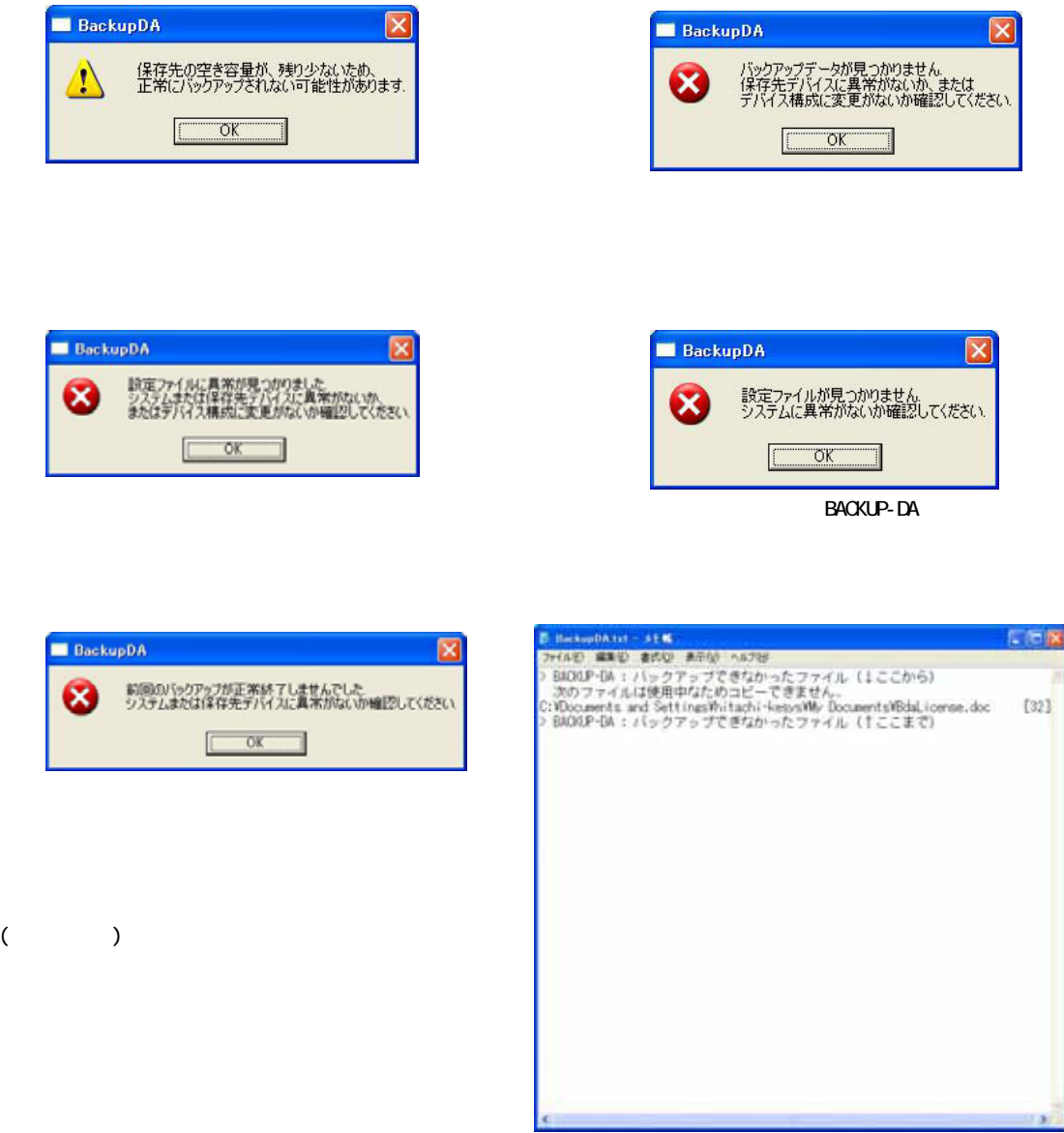

# <span id="page-19-0"></span>12.お問い合わせ等

お問合せ先

株式会社 日立ケーイーシステムズ

HP URL http://hke-store.jp/index.html

登録 商標等

・PC/ATは米国IBM Corp. の商標です。

·Windowsは米国Microsoft Corp. の米国及びその他の国における登録商標です。

·BACKUP-DAは株式会社日立ケーイーシステムズの商標です。

・本製品は日本国内仕様であり、弊社では海外での保守サービス及び技術サポートはおこなって おりません。

・本製品を輸出される場合には、外国為替及び外国貿易法並びに米国の輸出管理関連法律などの 規制をご確認のうえ必要な手続きをお取りください。